## Retail Application Quick Reference Guide

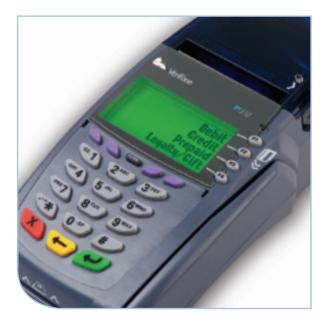

## VeriFone® Omni 3700 & Vx Series

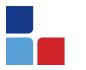

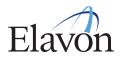

### **Credit Sale**

## To scroll menu, press ↓ until desired option appears.

- > Swipe customer card
- > Select [CREDIT]
- Input last 4 digits of account # and press [ENTER]
- Input invoice # and press [ENTER], if prompted
- Input customer # and press [ENTER] (purchase card only)
- Input clerk ID and press [ENTER], if prompted
- > Input \$ amount and press [ENTER]
- Input tax amount and press [ENTER] (purchase/business card only)
- Print customer copy [F1] for Yes or [F2] for No

### **Debit Sale**

## To scroll menu, press ↓ until desired option appears.

- > Swipe card or press [SALE]
- > Select [DEBIT]
- Input invoice # and press [ENTER], if prompted
- Input clerk ID and press [ENTER], if prompted
- > Input \$ amount and press [ENTER]
- Input cash back amount and press [ENTER] (only if enabled)
- Cardholder enters PIN and presses [ENTER]
- Print customer copy [F1] for Yes or [F2] for No

#### Reprint

- > Press [REPRINT]
- Choose from these options: [LAST/ANY]
- > If LAST is selected:
  - The last receipt prints
- > If ANY is selected:
  - Input invoice # and press [ENTER]
  - The selected receipt prints

#### Manual Sale

To scroll menu, press ↓ until desired option appears.

- > Press [SALE]
- Input account # and press [ENTER]
- Input expiration date (MMYY) and press [ENTER]
- Card present [F1] for Yes or [F2] for No
- > If YES, imprint card and press [ENTER]
- Input invoice # and press [ENTER], if prompted
- Input customer # and press [ENTER] (purchase card only)
- Input clerk ID and press [ENTER], if prompted
- > Input \$ amount and press [ENTER]
- Input tax amount and press [ENTER] (purchase/business card only)
- Input zip code and press [ENTER], if prompted
- If NO, input invoice # and press [ENTER], if prompted
- Input customer # and press [ENTER] (purchase card only)

#### (Manual Sale Continues)

## VeriFone® Omni 3700 & Vx Series

#### (Manual Sale Continued)

- Input clerk ID and press [ENTER], if prompted
- Input \$ amount and press [ENTER]
- Input tax amount and press [ENTER] (purchase/business card only)
- > Input V-Code and press [ENTER]
- If no code entered: Code present? Select [NO] [XREAD]
- Input address and press [ENTER], if prompted
- Input zip code and press [ENTER], if prompted
- Print customer copy [F1] for Yes or [F2] for No

#### Mail/Telephone Order

## To scroll menu, press ↓ until desired option appears.

- > Press [PHONE ORDER]
- Input account # and press [ENTER]
- Input expiration date (MMYY) and press [ENTER]
- Input invoice # and press [ENTER], if prompted
- Input customer # and press [ENTER] (purchase card only)
- Input clerk ID and press [ENTER], if prompted
- Input \$ amount and press [ENTER]
- Input tax amount and press [ENTER] (purchase/business card only)
- Input V-Code and press [ENTER]
- If no code entered: Code present? Select [NO] [XREAD]

- > Input address and press [ENTER]
- > Input zip code and press [ENTER]
- Print customer copy [F1] for Yes or [F2] for No

#### Void

## To scroll menu, press ↓ until desired option appears.

- > Press [VOID]
- > Void last transaction [F1] for Yes or [F2] for No
- > Retrieve by: [INV#] [ACCT#]
- Input invoice # or last 4 digits of account # and press [ENTER]

#### Terminal Displays:

[NO] to cancel [YES] to void [NEXT] to scroll

 Print customer copy – [F1] for Yes or [F2] for No

## Quick Reference Guide Retail Application

### **Credit Refund**

#### To scroll menu, press ↓ until desired option appears

- > Press [REFUND]
- > Input password and press [ENTER]
- Swipe or input account # and press [ENTER]
- Select [CREDIT] or [PURCH], if prompted
- Input expiration date (MMYY) and press [ENTER] (manual sale only)
- Input last 4 digits of account # and press [ENTER] (swiped sale only)
- Input invoice # and press [ENTER], if prompted
- Input customer # and press [ENTER] (purchase card only)
- Input clerk ID and press [ENTER], if prompted
- > Input \$ amount and press [ENTER]
- Input tax amount and press [ENTER] (purchase/business card only)
- Print customer copy [F1] for Yes or [F2] for No

### **Debit Refund**

To scroll menu, press ↓ until desired option appears.

- > Press [REFUND]
- > Input password and press [ENTER]
- > Swipe card
- > Select [DEBIT]
- Input invoice # and press [ENTER], if prompted
- Input clerk ID and press [ENTER], if prompted
- > Input \$ amount and press [ENTER]
- Input original transaction date (MM/DD/YY)
- Cardholder enters PIN and presses [ENTER]
- > Print customer copy [F1] for Yes or [F2] for No

### Reports

- > Press [REPORTS]
- > Press ↓ until desired option appears: [TOTLS RPT] - prints a total report [DETL RPT] - prints a detail report
- > Press ↓ to view additional reports from the main menu screen
- > Select report to print:
- Report(s) prints Report Key: m = Manually keyed \* = Trans. adjusted

### **Balance Inquiry**

To scroll menu, press ↓ until desired option appears. > Press [BALANCE INQ]

- > Choose from these options: [CURR] [PREV]
  - Select [CURR] for current batch
  - Select [PREV] for previous batch
- The balance of the selected batch will display

Report prints

### **Batch Review**

## To scroll menu, press ↓ until desired option appears.

- > Press [BATCH REVIEW]
- > Input password and press [ENTER]
- Retrieve by [CLRK] [AMNT] [ACCT#] or [INV #]
- Input clerk ID, amount, last 4 digits of account #, or invoice #, and press [ENTER]
- > Select [ADJ] to adjust transaction
- > Select [VOID] to print receipt
- > Select [PREV] to scroll
- > Select [NEXT] to scroll

### Settlement

## To scroll menu, press ↓ until desired option appears.

- > Press [SETTLEMENT]
- > Input password and press [ENTER]
- > Displays totals
- > Confirm totals and press [ENTER]

Report prints

### Manual Sale For ECI

Available only for the internet industry. To scroll menu, press ↓ until desired option appears.

- > Press [SALE]
- > Input account # and press [ENTER]
- > Select [CREDIT], if prompted
- Input expiration date (MMYY) and press [ENTER]
- Card present [F1] for Yes or [F2] for No
- If YES, imprint the card and press [ENTER]
- Input invoice # and press [ENTER], if prompted
- Input customer # and press [ENTER] (purchase card only)
- Input clerk ID and press [ENTER], if prompted
- > Input \$ amount and press [ENTER]
- Input tax amount and press [ENTER] (purchase/business card only)
- > Input zip code and press [ENTER]
- > Terminal dials for authorization and prints a receipt if approved
- If NO, choose either the Phone or Web transaction type
- > If Web:
- Encrypted [F1] for Yes or [F2] for No, if prompted
- Input invoice # and press [ENTER], if prompted
- Input customer # and press [ENTER] (purchase card only)
- > Input clerk ID and press [ENTER]
- > Input \$ amount and press [ENTER]

- Input tax amount and press [ENTER] (purchase/business card only)
- > Input V-Code and press [ENTER]
- If no code entered: Code present? Select [NO] [XREAD]
- > Input address and press [ENTER]
- > Input zip code and press [ENTER]
- Print customer copy [F1] for Yes or [F2] for No

#### Force

# To scroll menu, press ↓ until desired option appears.

- Press [FORCE]
- Swipe or input account # and press [ENTER]
- Select [CREDIT] or [PURCH], if prompted
- Input expiration date (MMYY) and press [ENTER] (manual sale only)
- Input last 4 digits of account # and press [ENTER] (swiped sale only)
- Input invoice # and press [ENTER], if prompted
- Input customer # and press [ENTER] (purchase card only)
- Input clerk ID and press [ENTER], if prompted
- Input \$ amount and press [ENTER]
- Input tax amount and press [ENTER] (purchase/business card only)
- > Input auth code and press [ENTER]
- Print customer copy [F1] for Yes or [F2] for No

#### Authorization Only

To scroll menu, press ↓ until desired option appears.

- > Press [AUTH ONLY]
- Swipe or input account # and press [ENTER]
- Choose from these options: [CREDIT/DEBIT/ PURCH], if prompted
- Input expiration date (MMYY) and press [ENTER] (manual sale only)
- Input last 4 digits of account # and press [ENTER] (swiped sale only)
- Input invoice # and press [ENTER], if prompted
- Input customer # and press [ENTER] (purchase card only)
- Input clerk ID and press [ENTER], if prompted
- > Input \$ amount and press [ENTER]
- Input tax amount and press [ENTER] (purchase/business card only)
- Print customer copy [F1] for Yes or [F2] for No

### **Processing Tips**

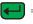

Enter or Yes

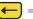

= Backspace

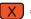

- = Cancel or No
- > To scroll through the menu, press [MORE]
- > Press [3] multiple times until the paper advances to desired length

#### Vx610 Specific Functions How to Power on:

> Press and hold down [ENTER] until unit powers on

#### How to Power off:

- > Ensure power cord is not connected
- > Press and hold down [CANCEL] until unit powers off

NOTE: The terminal will go into sleep mode after 10 minute of inactivity. It will power off automatically after 30'minutes of inactivity.

#### Communication Status:

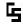

Wireless communication is being used

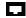

Dial communications is being used

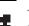

- Terminal's antenna is working properly and is connected to the wireless network
- Terminal's antenna is unable to connect to the wireless network
- Terminal's power cord is connected
  - Wireless signal strength is between 1% to 2.5%
- Wireless signal strength is between 26% to 50%
- Wireless signal strength is between 51% to 75%
- Wireless signal strength is between 76% to 100%

#### **Battery Status:**

- Battery level is below 10% -0161 capacity. Plug the unit into the power source to recharge
- Empty Battery
- Full Battery

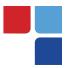

## Terminal Key Pad Display

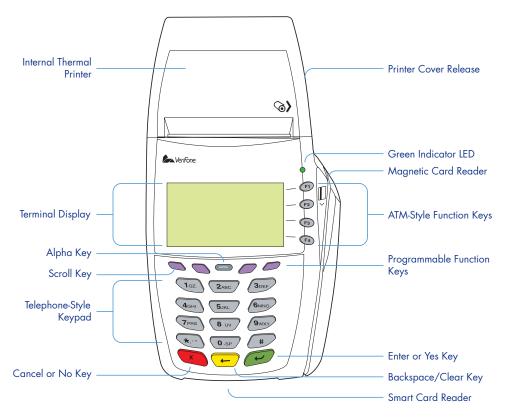

## MerchantConnect The Online Window To Your Payment Processing Account

MerchantConnect is your one-stop destination for online customer service. It contains everything you need to manage your electronic payment activity.

Getting Started Is: Fast, Easy, Secure & Free! Go to www.MerchantConnect.com